#### Introduction

This User Guide walks you through the steps to create a profile in Account View. Here are a few things to keep in mind:

- The first time you access Account View and going forward, you can do so on your desktop computer, tablet, or mobile device (either iOS or Android).
- You will need to have your email open in order to retrieve a verification message that will be sent from <u>noreply.myaccountviewonline@lpl.com</u>. Adding <u>noreply.myaccountviewonline@lpl.com</u> to your contacts or address book will ensure receipt of the verification message.
- Have one of your LPL Financial account numbers on hand as it will be required to validate your identity.

#### Look for these helpful lcons:

Alert or Important

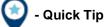

) - Information or Note

#### **Table of Contents**

| Access Account View       | 2 |
|---------------------------|---|
| Create Your Profile       | 2 |
| Retrieve Email            | 4 |
| Validate User Information | 4 |
| Go Paperless              | 4 |
| Account View Homepage     | 5 |

### LPL Financial

| Access Account View                                                                                                    |                                                                                                    |
|----------------------------------------------------------------------------------------------------|----------------------------------------------------------------------------------------------------|
| <ol> <li>Access Account View through your<br/>Financial Advisor's website or directly<br/>at: <u>myaccountviewonline.com</u>.</li> </ol> | Account View by LPL Fin: $\times$<br>$\leftarrow \rightarrow \mathbb{C}$ LPL Financial LLC [US]   1 myaccountviewonline.com                                                     |
| 2. Create an account by clicking Sign Up for Account V                                                                                   | iew. Account View                                                                                                    |
|                                                                                                    | Login                                                                                                    |
|                                                                                                    | Username                                                                                                    |
|                                                                                                    | Password                                                                                                    |
|                                                                                                    | Trouble logging in?                                                                                                    |
|                                                                                                    | First Time User?<br>Create an account now<br>Sign Up for Account View                                                                                                    |
| 3. Enter the last 4 digits of your Social Security Numbe                                                                                 |                                                                                                    |
| Number, one of your LPL Financial Account Numbers Zip or Postal Code.                                                                    | S and your<br>For security purposes, please enter the following information. If<br>you are not the primary account holder, please contact the<br>financial advisor to continue. |
| The zip code and SSN you enter have to match wha account.                                                                                | t is on the *Last 4 digits of Social Security or Tax ID Number                                                                                                    |
| 4. Once you have entered your information, click Contin                                                                                  | ue. *Account Number                                                                                                    |
|                                                                                                    | *Zip or Postal Code                                                                                                    |

### **Create Your Profile**

- 1. Create a User Name by typing a name into the User Name field.
- 2. Click on **Test Availability** to check if your desired **User Name** is available. If not, select a new **User Name**.

| Create User Name and Pa                                   | ssword              |
|-----------------------------------------------------------|---------------------|
| Create User Name<br>*User Name                            | 1 Test Availability |
|                                                           |                     |
| Create User Name and Pa                                   | ssword              |
| Create User Name and Pa<br>Create User Name<br>*User Name | ssword 2            |

Cancel

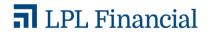

- 3. Select a Password. Take note of the Password requirements when choosing your password.
- 4. Click Continue.

5. Fill in your Contact Information. Fields marked with an asterisk (\*) are mandatory. The others are optional.

|                                     |                 | Cancel Continue |  |  |
|-------------------------------------|-----------------|-----------------|--|--|
| Contact Information                 |                 |                 |  |  |
| * First Name:                       | Middle Name:    | * Last Name:    |  |  |
| * Social Security or Tax ID Number: | 🖲 SSN 🔘 Tax ID  | 5               |  |  |
| Phone Number:                       | Mobile Number:  |                 |  |  |
| * Email                             | * Confirm Email |                 |  |  |

Create Password

No spaces

\*New Password

\*Confirm Password

Between 8 to 20 characters in length Must not contain username

No more than 3 of the same characters in a row

1 Special Character ~ @ # % ^ - \_ + = { } [ ] : ? ! \$ \*; / \

SSN or Tax ID

At least 3 of the following 4 characteristics: · 1 Upper Case Letter · 1 Lower Case Letter 1 Number

- 6. To add accounts to your profile, select +Add Account.
- 7. In the blank fields, enter an Account Number and a nickname for the account.

i

If you are unable to add an account to your profile, please contact your Advisor.

- 8. Once you have added your account(s), click Continue.
- 9. Verify that the information is correct, then click Create Profile.

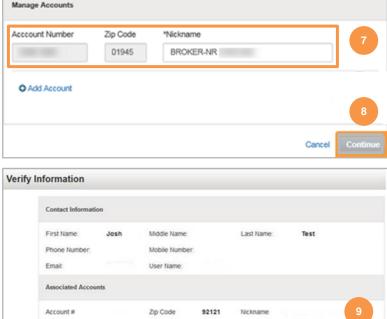

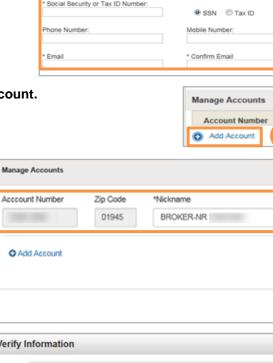

### LPL Financial

### **Retrieve Email**

Go to your email and open the message from: noreply.myaccountviewonline@lpl.com. Click on the activation link in the email to activate your profile.

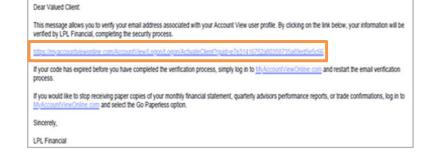

### Validate User Information

- 1. You will be presented with the Account View login screen. Enter your **Username** and **Password**.
- 2. Click Continue.

| Complete                    | Site Registration                                                                                                    |  |  |
|-----------------------------|----------------------------------------------------------------------------------------------------|--|--|
| Please enter                | your Username                                                                                                    |  |  |
| lease enter your Password   |                                                                                                    |  |  |
| 1                           | 2 Continue                                                                                                    |  |  |
| Site Term                   | and Conditions                                                                                                    |  |  |
| Account Vie<br>account infe | TVIEW AUTHORIZATION AND TERMS OF USE<br>wis the easy and effective on-line access to your<br>prmation. From within Account View you can view<br>at balances, positions and transactions. |  |  |
| read the fol                | on to activating Account View services, please<br>owing and indicate your acceptance below. By<br>cceptance, you agree to follow Account View's                                          |  |  |

3. Agree to the Site Terms and Conditions by selecting Agree.

#### Terms of Use

#### Terms and Conditions

Data supplied to you by LPL Financial is for informational purposes only. This information is not intended to replace the LPL Financial periodic statement of activity you receive.

### **Go Paperless**

You can eliminate mailings and enjoy online access of your statements and trade confirmations by clicking **Go Paperless**.

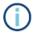

The **Go Paperless** prompt will only display if you are activating on a desktop device.

| We invite you to sign u          | p for paperless statements |
|----------------------------------|----------------------------|
| <ul> <li>Convenient</li> </ul>   |                            |
| <ul> <li>Secure</li> </ul>       |                            |
| <ul> <li>Consolidated</li> </ul> |                            |
| 127                              | So Paperless               |
| 100%                             |                            |
| TO GO                            |                            |
| You are 0% green. Enjo           | y the convenience of       |
| nanarlass statements a           | nd go 100% green now.      |

### **T** LPL Financial

### **Account View Homepage**

You will be directed to your Account View homepage where you can begin viewing your account details, statements, and much more!

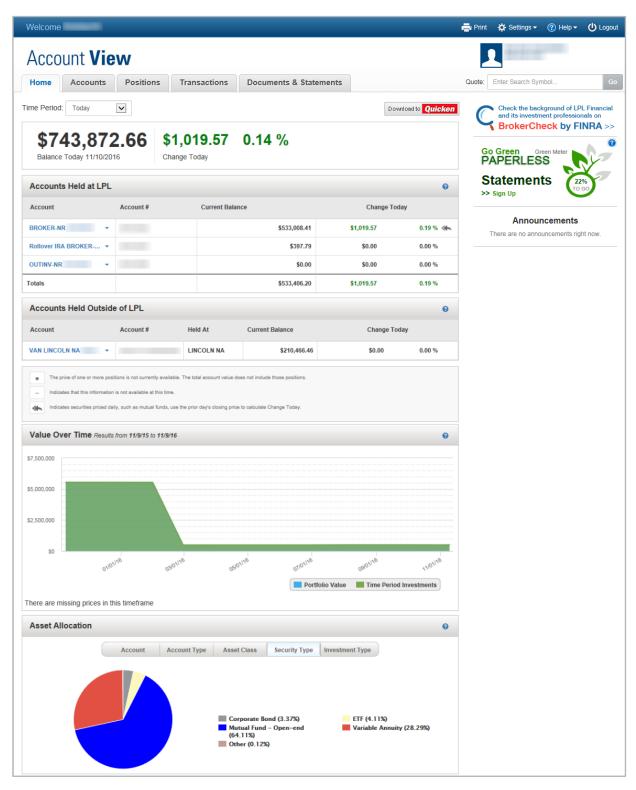

٢

Please see the Account View brochure for instructions on customizing your settings and resetting your password.

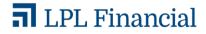